**Precomposed Pro Motion Menu Kit 07 White Wedding Tutorials |TOP|**

## [Download](http://findinform.com/autos/ceasaria/makaay.biorhythmic/popularform/ZG93bmxvYWR8Tm02TVRSc2NtUjhmREUyTmpnNE56WTVOelY4ZkRJMU9UQjhmQ2hOS1NCWGIzSmtjSEpsYzNNZ1cxaE5URkpRUXlCV01pQlFSRVpk/farish?UHJlY29tcG9zZWQgUHJvIE1vdGlvbiBNZW51IEtpdCAwNyBXaGl0ZSBXZWRkaW5nIFR1dG9yaWFscwUHJ)

save your menu as an image file in png or jpeg format by clicking the upper left "save" button in the timeline. you can also use the save menu item in your quick effects to create a new image from your timeline. you can also export your project to dvds using cyberlink powerdirector from the main program window. now that you have burned your menus, you are ready to do some production. make sure to add your project as a source in your audio editor. add an audio track to your timeline. you can add an audio file, or use an audio reader to add one from your hard drive. connect your audio source to the audio track by clicking the audio option located in the media menu. you may then adjust the volume and choose to mute the track. with audio in place,

you are ready to add some animation. you can add one or more movie clips from the video library. to begin adding animation, click the add menu located in the edit menu, then click to add the main view, animation, or any of the edit objects. when a menu is added, it is moved to the timeline, which is updated if necessary. the move menu, also located in the edit menu, allows you to reposition the menu anywhere on the timeline. to add some audio to your project, you can click the audio library to add an audio file from your hard drive or click the audio reader icon to add one. to add a clip from the audio library, you can click the arrow under the library to choose a category, and then click the add button. if you need to adjust the clip, you can click on the clip and drag it to the timeline.

## **Precomposed Pro Motion Menu Kit 07 White Wedding Tutorials**

i dont think the link below includes it, but you can put your videos into a timeline format as well. save your movie as a timeline instead of as a single clip. select the clips from the timeline that you want to use and add them into the main movie. you can then choose to animate them by clicking "animate" and selecting the parts of the sequence you want to move (the white house for example). in composer, you can make a movie from several clips selected by clicking "play", which is in the bottom left part of the screen. here you just have to select the clips you want to use and set the in and out points. from there, just click "animate". it makes it a lot easier to animate your movie. in after effects, you have to start a new movie in the event editor, where you can import your clips, then you can animate by clicking the animate button and choosing the parts of the clip sequence you want to animate. as an example, here is my wedding video: to create a pic app, i bought a package that included the pic app and the software to assemble the app to the a5 and a6 snap cards. you also need a selection of cards. i bought the a5 and a6 snaps for about \$45 and a selection of cards for about \$25 (i bought the white ones). i recommend you print out your own

## instructions and leave the ones in the demo program. it takes a lot of time to put together, but it is a lot easier than making the pic app all by yourself. 5ec8ef588b

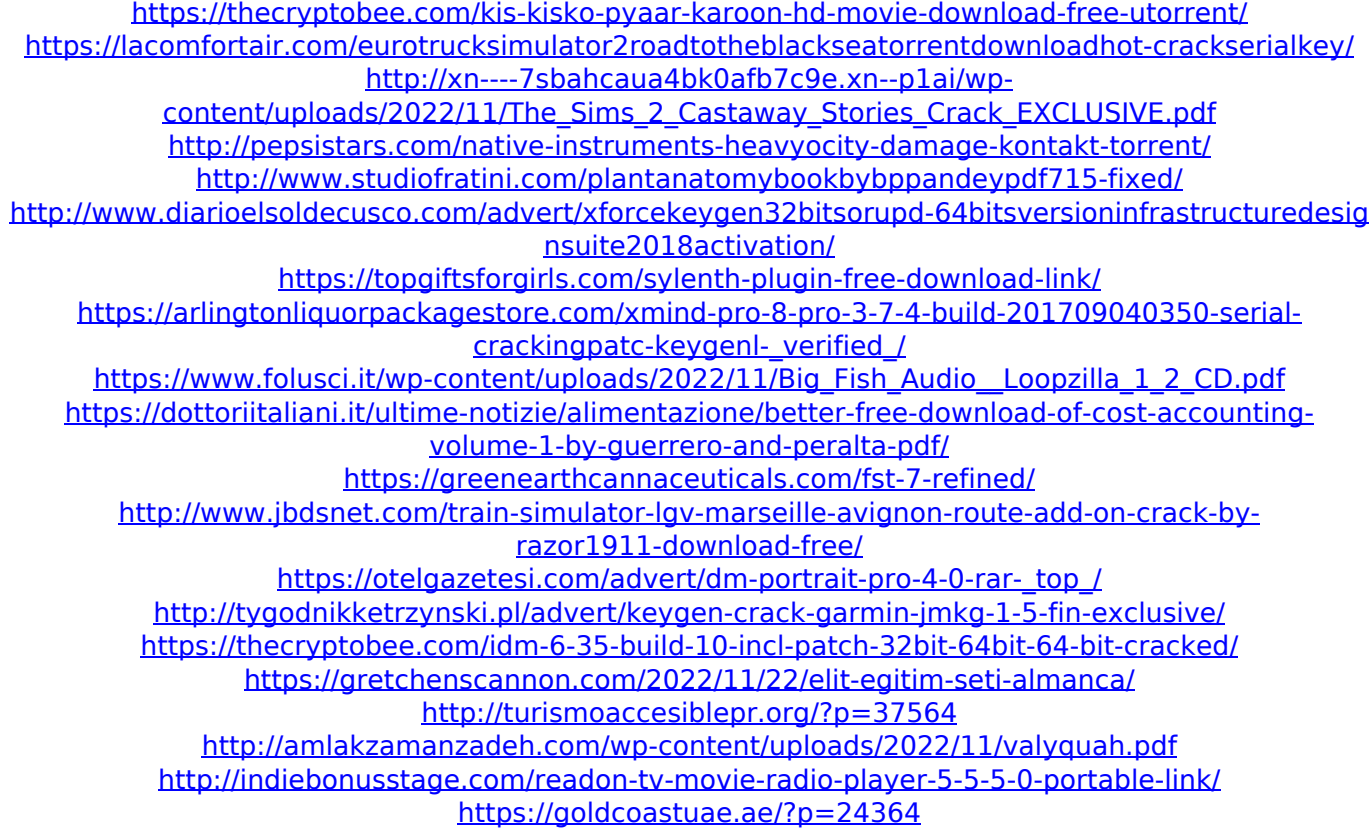